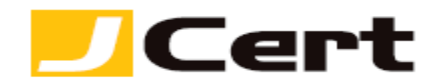

(参考資料としての利用に限る)

## **Nginx+openssl CSR** ファイル作成方法

1. はじめに

Nginx+openssl 環境下での、CSR 作成手順を以下に説明します。

大まかな手順は、以下のとおりです。

- (1) 必要なソフトウエアの確認
- (2) サーバの秘密鍵と CSR の作成
- (3) CSR をジェイサートへお送りいただく
- (4) 秘密鍵のバックアップを取る

2. 必要なソフトウエアと入手先

以下のソフトウエアが必要となります。

インストールされていないパッケージがある場合は、以下を参照し、入手してインストールしてくださ  $V_{\alpha}$ 

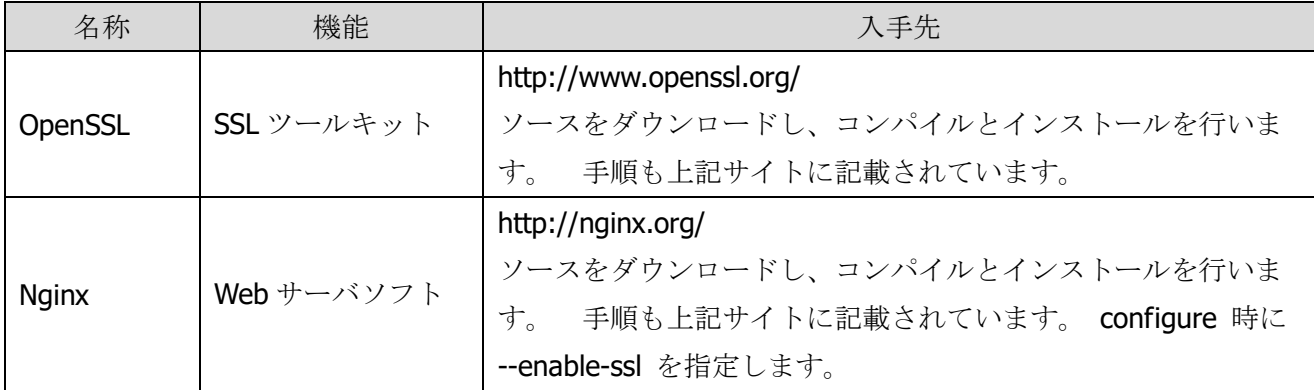

3. サーバの秘密鍵と CSR の生成

CSR(証明書署名要求)と秘密鍵を生成します。

CSR はサーバの公開鍵に認証局に署名してもらうための申請書です。

CSR を生成するために、サーバの秘密鍵を生成します。

## 注:秘密鍵の鍵長は **2048bit** をご利用ください。

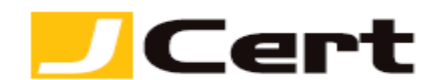

3.1 ディレクトリの設定

httpd の設定ファイルのあるディレクトリに移動し、ディレクトリを新たに作成します。 以下に例を示しますが、実際の環境に読み替えてください。

#### # cd /usr/local/nginx/conf

注: 同一名のディレクトリがある場合、内容が上書きされてしまいますので、別の名前で新たにデ ィレクトリを作成します。

#### 3.2 CSR と秘密鍵の生成

次のコマンド·ラインで、秘密鍵(YOURSERVER.key)と CSR (YOURSERVER.csr)を同時に生成します。 秘密鍵長は 2048bit を指定してください。

YOURSERVER は例で、ファイル名は任意に付けることができます。拡張子は記載例に従ってください。

## # openssl req -new –newkey rsa:2048 -nodes -keyout ssl.key/YOURSERVER.key -out ssl.csr/YOURSERVER.csr

注: ここでは、秘密鍵を保護するパスフレーズを付けておりません。サーバ機再起動時などに **Apache** をスムースに起動させるためです。ファイルのパーミッションに留意してください。セキ ュリティーに不安を感ぜられる場合には、上記コマンドに続けて

### # openssl rsa -des3 -in ssl.key/YOURSERVER.key -out ssl.key/YOURSERVER.key.enc

とするとパスフレーズが聞かれ、入力したパスフレーズで暗号化された YOURSERVER.key.enc が生 成されます。

# **YOURSERVER.key** の代わりに **YOURSERVER.key.enc** を利用することもできますが、サーバの 再起動時にパスフレーズを答えられないと **Apache** が再起動しません。

3.3 CSR 生成情報の入力

ここで、CSR生成に必要な情報を入力します。

CSR に入力された情報と「ジェイストア」にてエントリいただいた申請情報に不一致があったり、入力 された情報が不正確な場合、サーバ証明書が発行できませんので、十分ご注意ください。

注: CSR内の情報に綴り(スペル)等の誤りがあった場合には、正しい綴り(スペル)に修正して、再 度 CSR を提出していただく必要がありますので、ご注意ください。

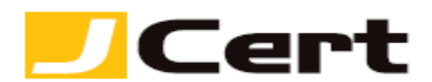

3.3.1 CSR 生成情報入力例

以下に、CSR 生成情報の入力例を示します。

Country Name (2 letter code) [GB] : JP ←文字国名(2 文字の ISO CODE)

State or Province Name (full name) [Bershire] : Tokyo←都道府県

Locality Name (eg, city) [Newbury] : Chiyoda-ku←市区町村

Organization Name (eg, company) [My Company Ltd] : J Cert, Inc.←組織名

Organizational Unit Name (eg, section) [ ] : System Administration←部署名(任意)

Common Name (eg, your name or your server's hostname) [ ] : **sample.jcert.co.jp**←サーバ名

Email Address[ ]:不要

Please enter the following 'extra' attributes to be sent with your certificate request A challenge password [ ]:不要

An optional company name [ ]:不要

3.3.2 CSR 生成情報に入力する項目

CSR 生成情報の入力には、入力項目が規定されています。以下を参照してください。

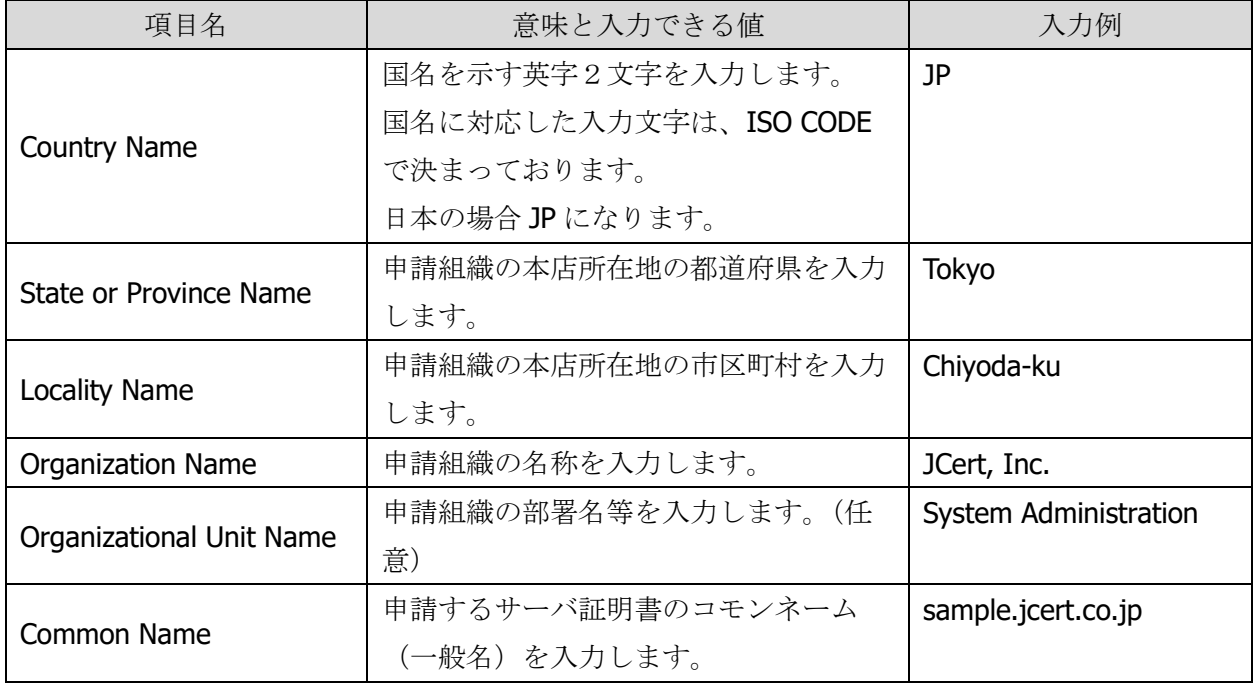

注:次の項目は空欄で構いません。項目を空欄にするには「**.**」**(**ピリオド**)**を入力してください。

Email Address

A challenge password

An optional company name

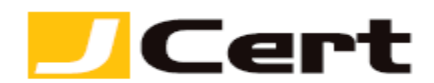

### 3.3.3 CSR 生成情報入力に使用できる文字

CSR 生成情報入力に使用できる文字には、以下の制限があります。これを守らないと、CSR が生成でき ません。入力は、全て半角で行います。なお、コモンネームには以下の「英字」「数字」および「 - (ハ

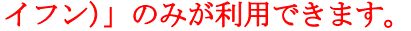

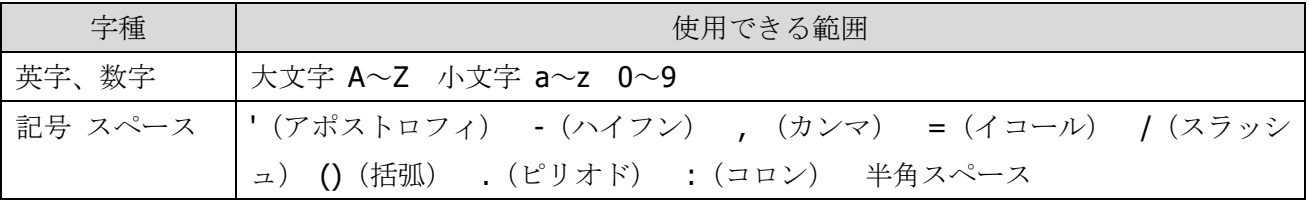

4. CSR を送付

完成した CSR ファイルをテキストエディタで開き、「ジェイストア」申請画面にコピー&ペーストしてく ださい。

以下に、CSR ファイルを開いた例を示します。

-----BEGIN CERTIFICATE REQUEST-----

MIIByTCCATICAQAwgYgxCzAJBgNVBAYTAkpQMQ4wDAYDVQQIEwVUb2t5bzETMBEG A1UEBxMKQ2hpeW9kYS1rdTEaMBgGA1UEChMRQ29tb2RvIEphcGFuIEluYy4xFzAV RFi8OQRtKDSGL9mqC4FLk/cAxcNs4X+yzUNp9jn9IldCGEtTg4aRIBFKpWTobwh6 m0jpoMYpQ8DNwO0vpjAGruzQ/ARdw/xaLmQyqaU= -----END CERTIFICATE REQUEST-----

注: -----BEGIN CERTIFICATE REQUEST----- から -----END CERTIFICATE REQUEST----- までを<mark>ハイフン</mark> を含めて、「ジェイストア」申請画面に貼り付けてください。 1文字でも欠けますと、CSR ファイルフォ ーマットエラーとなり、サーバ証明書のお申込を受付できません。

5. 秘密鍵のバックアップ

サーバ証明書が発行されるまでに、サーバトラブルなどで、秘密鍵が失われてしまう可能性があります。 秘密鍵とサーバ証明書はペアですので、秘密鍵が失われるとサーバ証明書も使用できなくなってしまい ます。

これを防止するためにも、秘密鍵ファイルを別の媒体にバックアップしておきます。

バックアップの際には秘密鍵ファイルにパスフレーズを付けておくことをお勧めします。

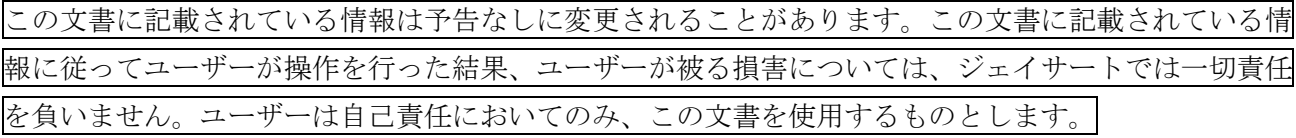